## **Remote Access to Webb 410 Computers**

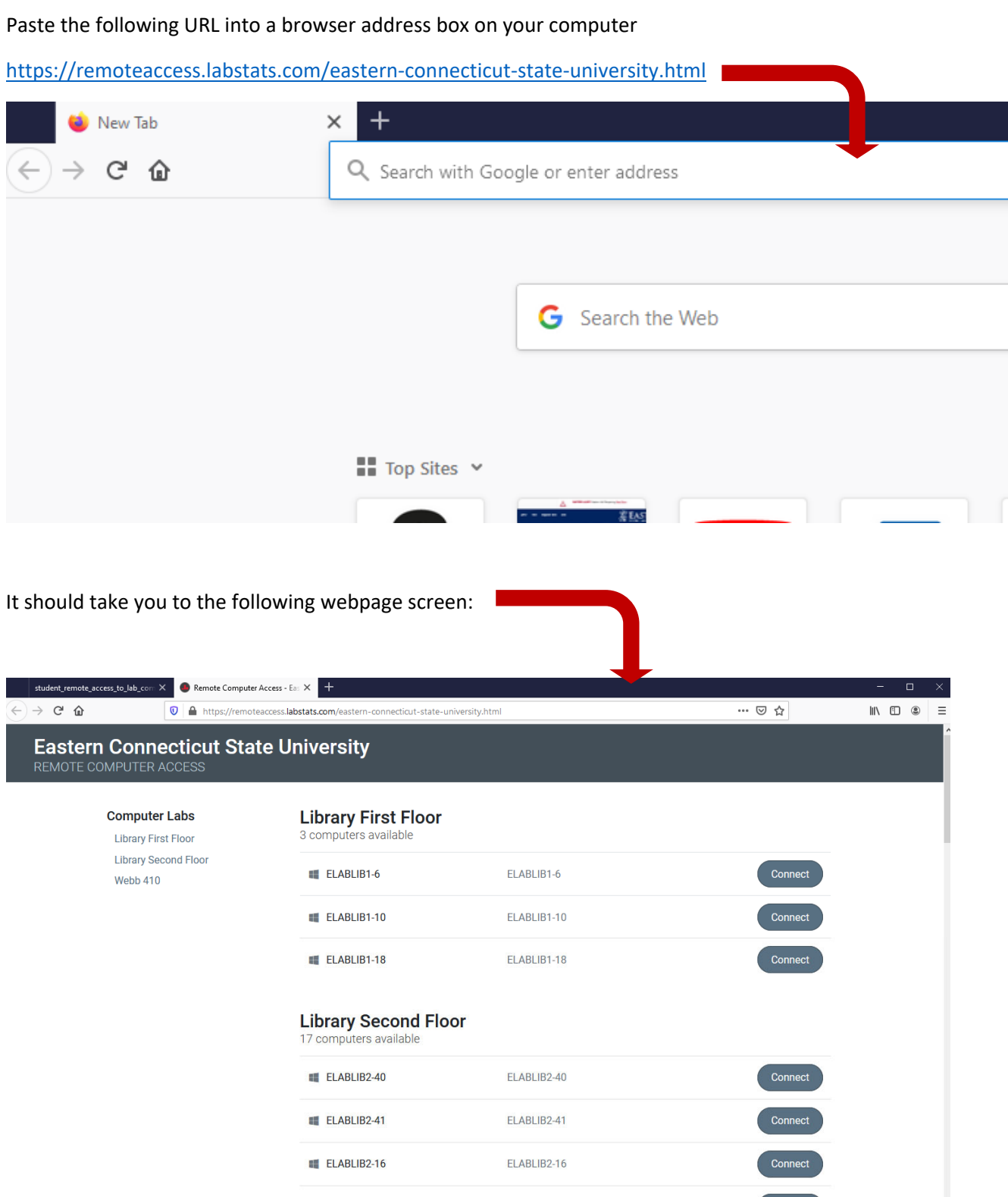

Scroll down the webpage until you get to the list of open computers in Webb 410. Left click on the "Connect" button of the computer that you want to remote into.

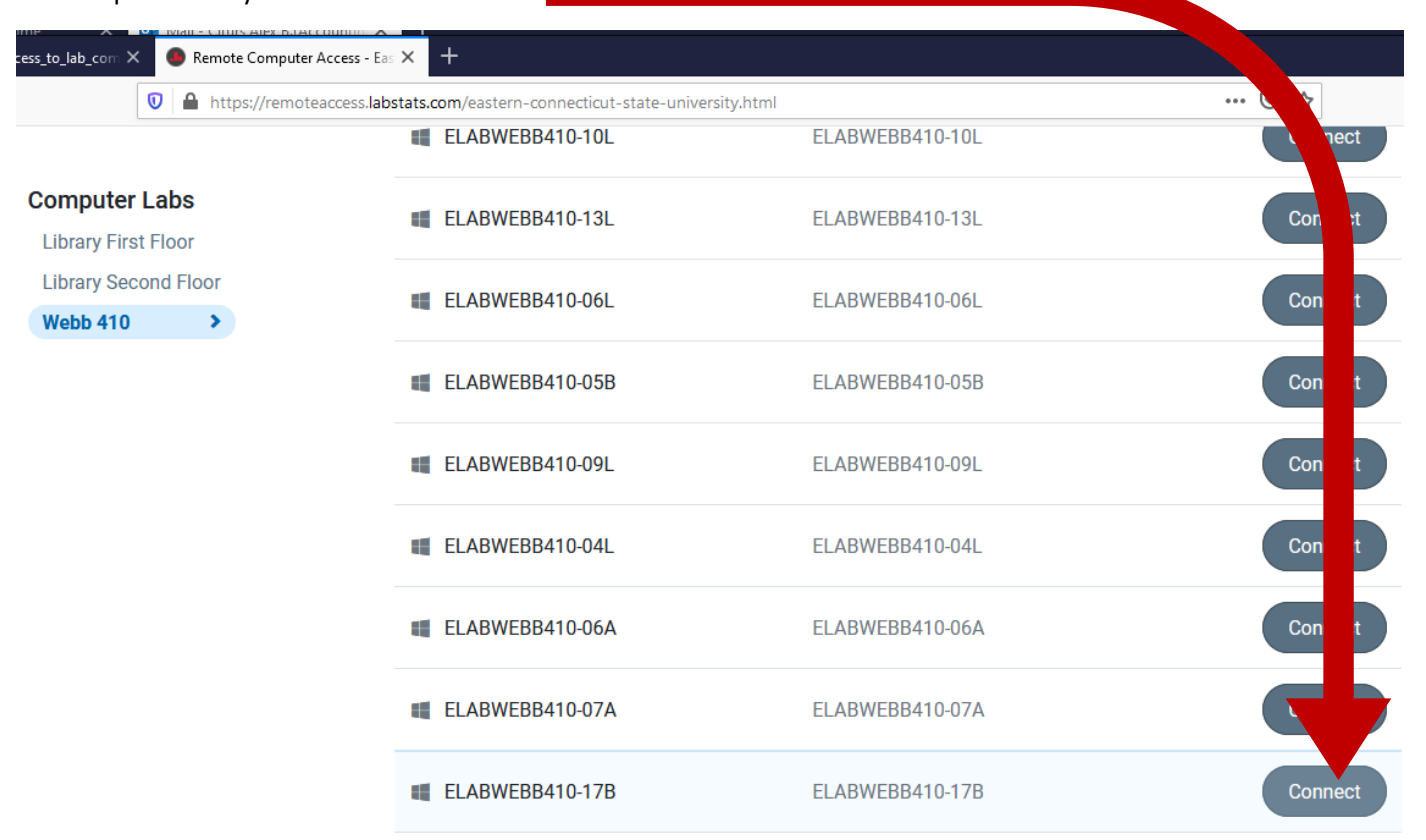

From the "Connect to computer XXXX" popup window, write down or save the name of the computer that you want to VPN into that is located in the Webb 410 Lab. (i.e. ELABWEBB410‐17B)

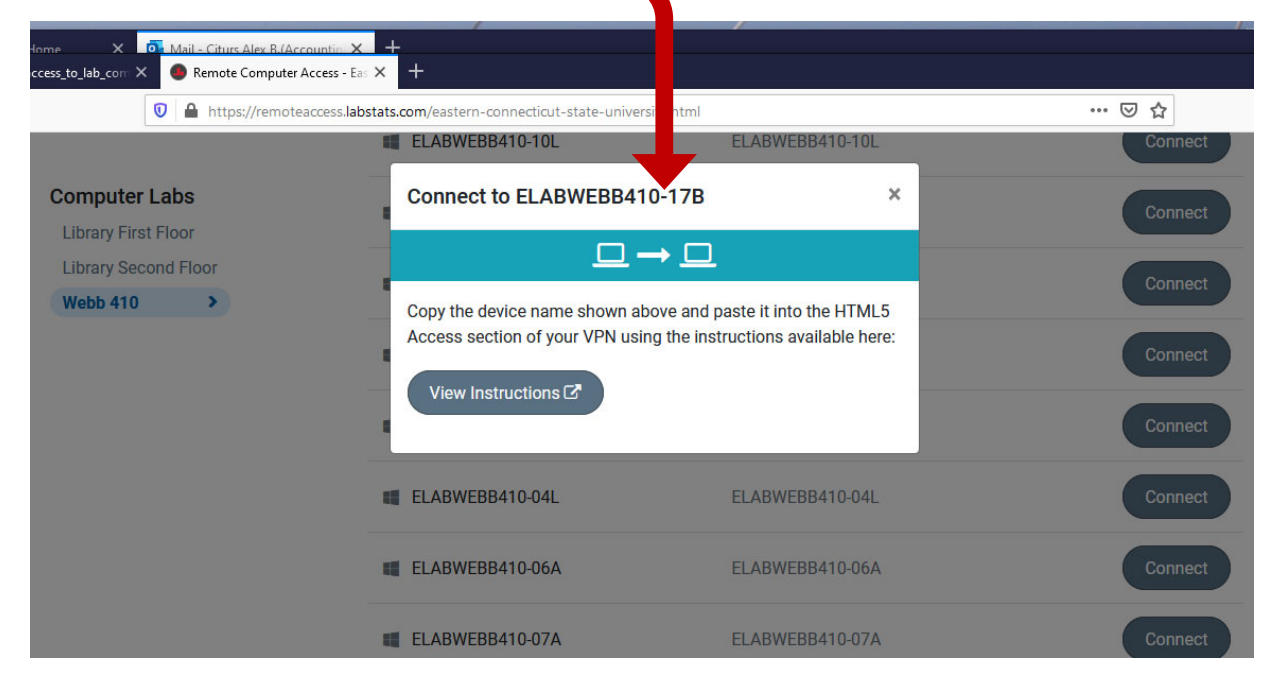

From the Eastern website home page, on the top right "3 Line" menu icon, left click the "Faculty & Staff" page link.

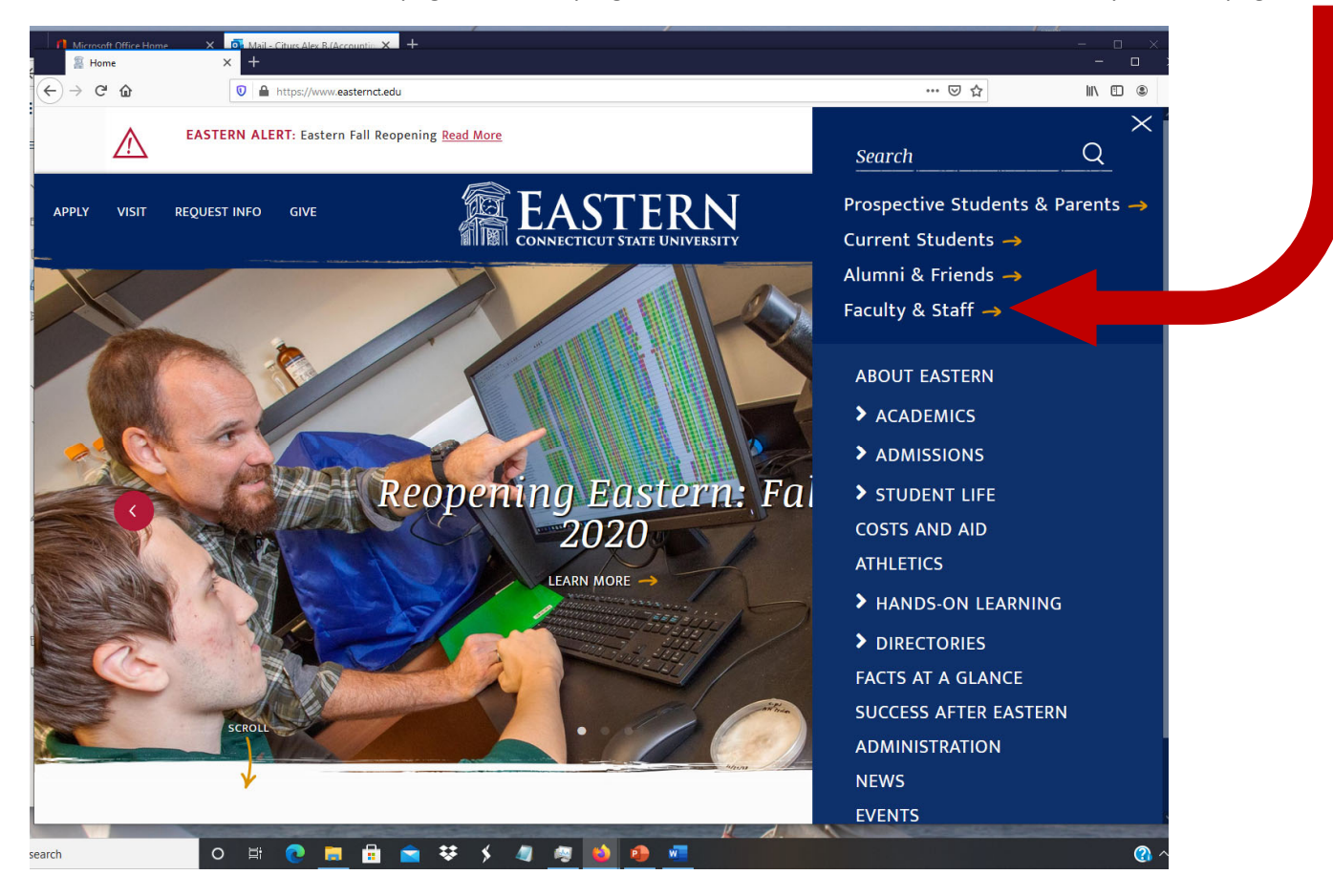

On the Faculty and Staff page, left click the "VPN" button.

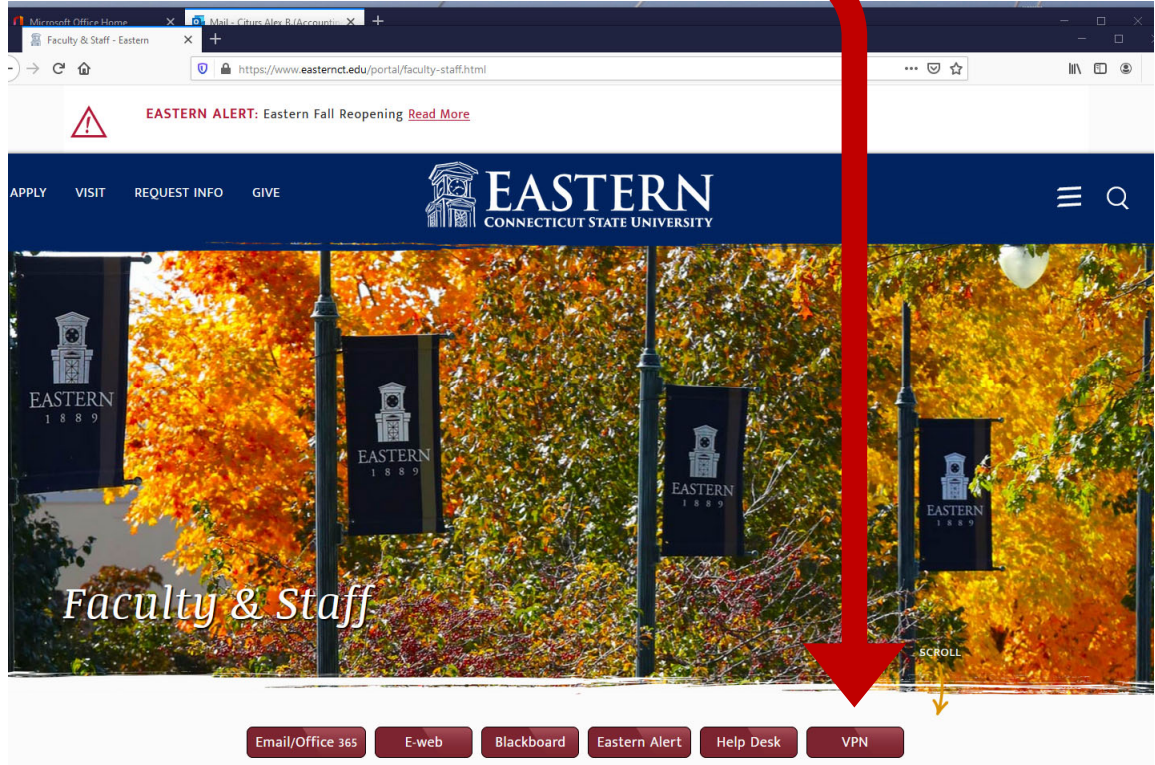

On the Pulse Connection Secure" Screen, enter in your Eastern UserID Name without the "@my.easternct.edu" and then enter your Eastern "Password" and then left click the "Sign In" button:

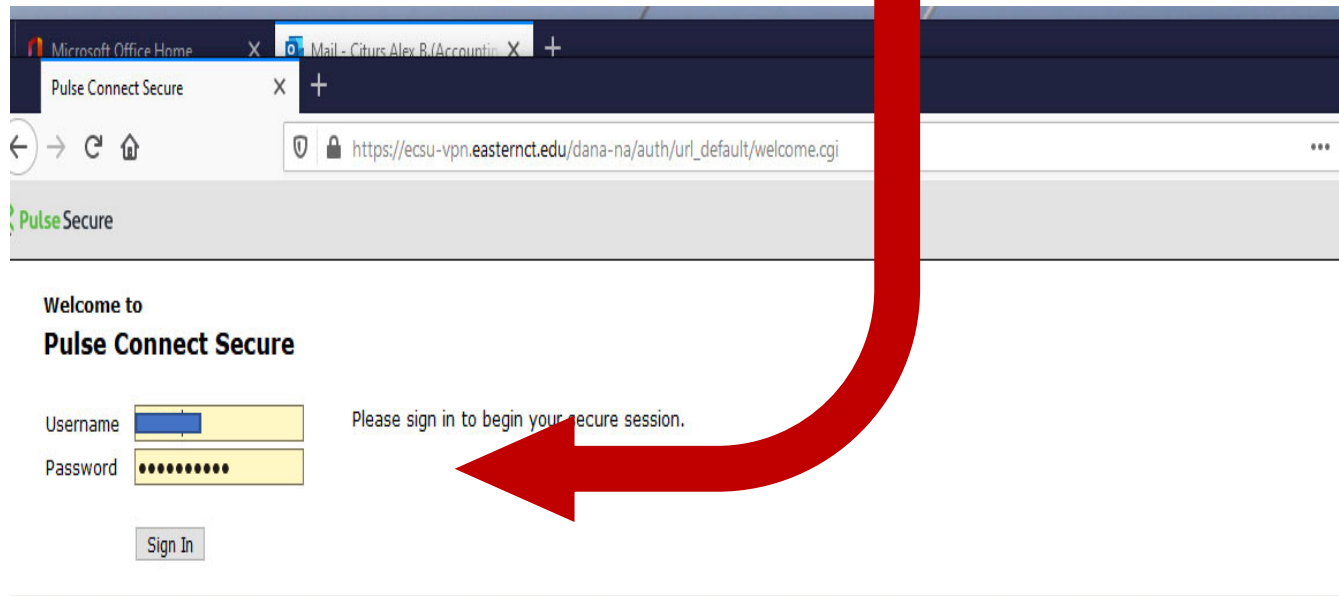

Enter in the Computer Lab ID Name that you wrote down from a prior step into the "Terminal Session" text box and then Left Click the "Launch" button.

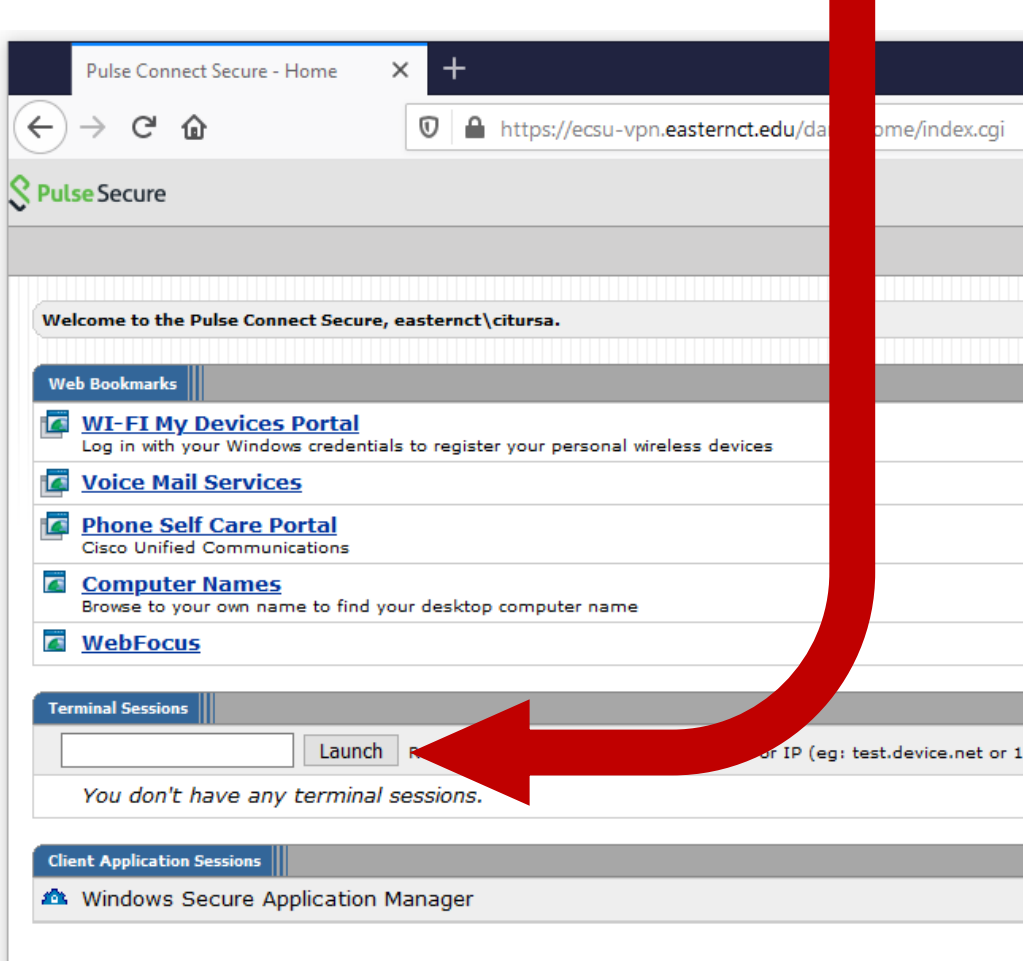

## **NOTICE TO USERS**

OK

This computer is the property of Eastern Connecticut Sta use is prohibited. By logging on to this computer, you ad and conditions as set forth in the university's Policy on C other laws (international, federal, state, and local) and po university's Policy on Computer Use may be found athttr entry/233/ or at the Information Technology office.

iversity. Unauthorized b abide by the terms ter Use as well as any that may apply. The asternct.makekb.com/

Enter in your Eastern UserID (don't include the "@my.easternct.edu" part of your email).

Plus, enter in your Eastern Password and then press the "Enter" key.

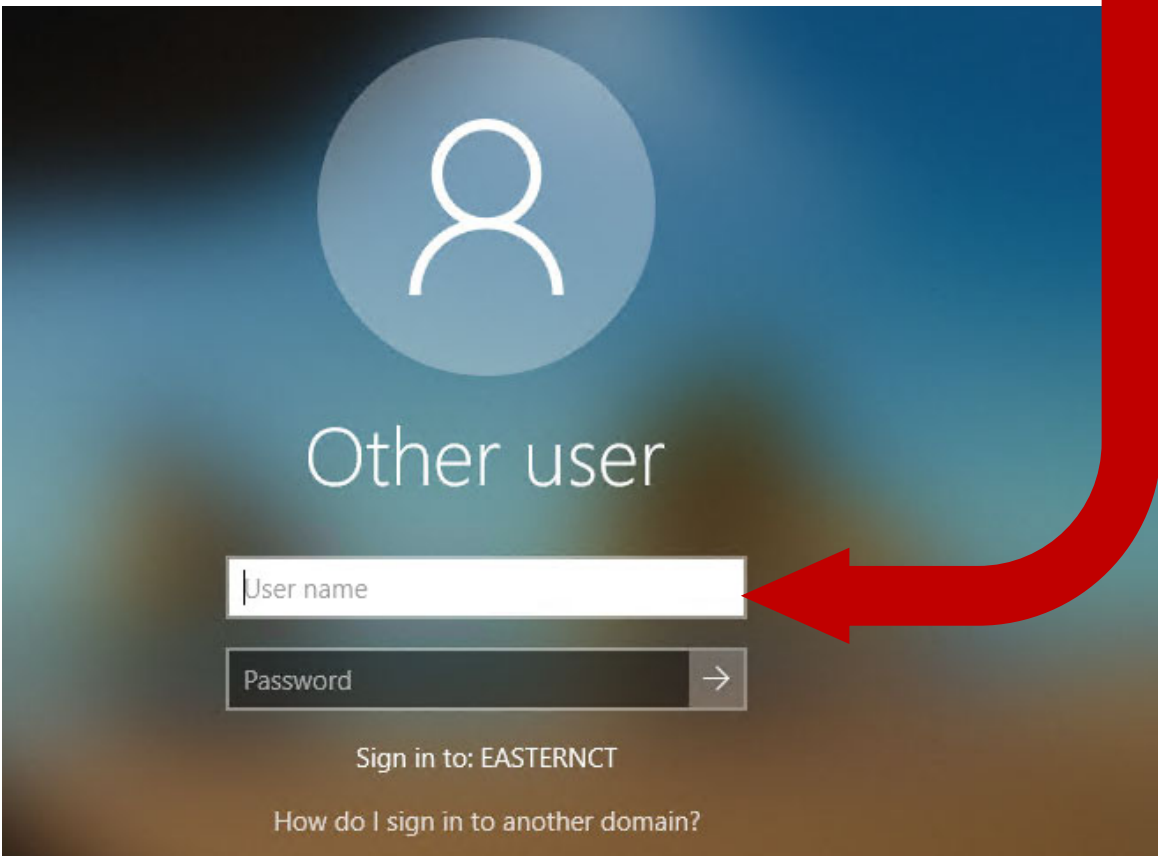

Your remote session logging in session processing screen should then appear as below:

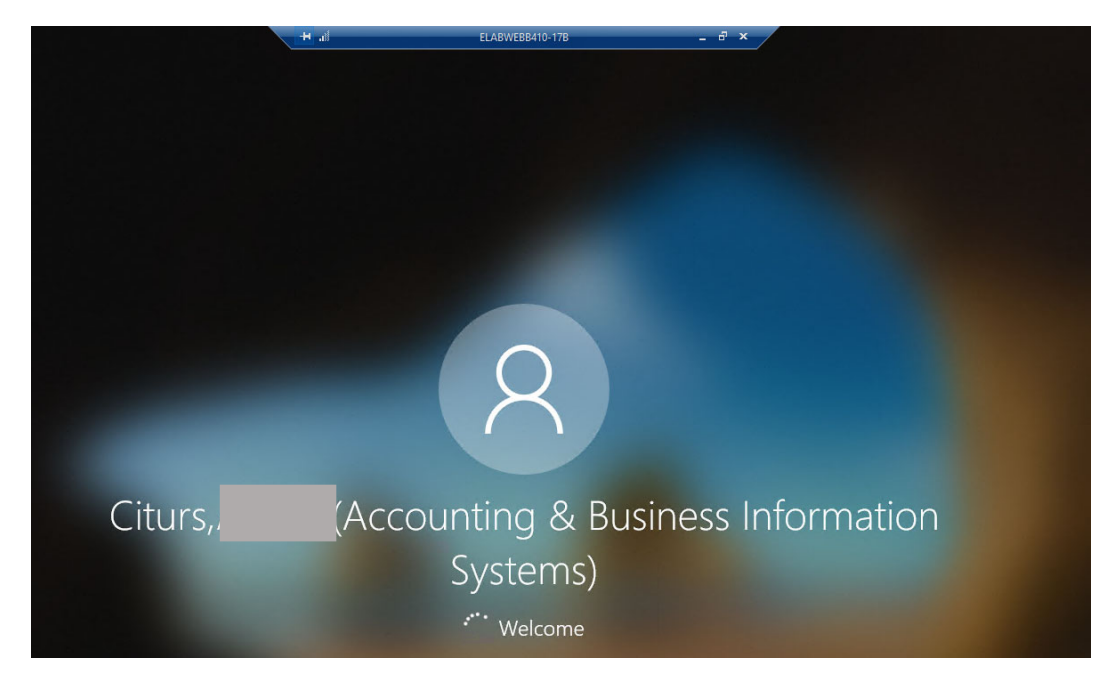

You then should be able to start applications located on the Webb 410 computer as well as access your Eastern One drive just like you do directly using a Webb 410 computer.

## **TO END YOUR REMOTE SESSION – DO THE FOLLOWING STEPS:**

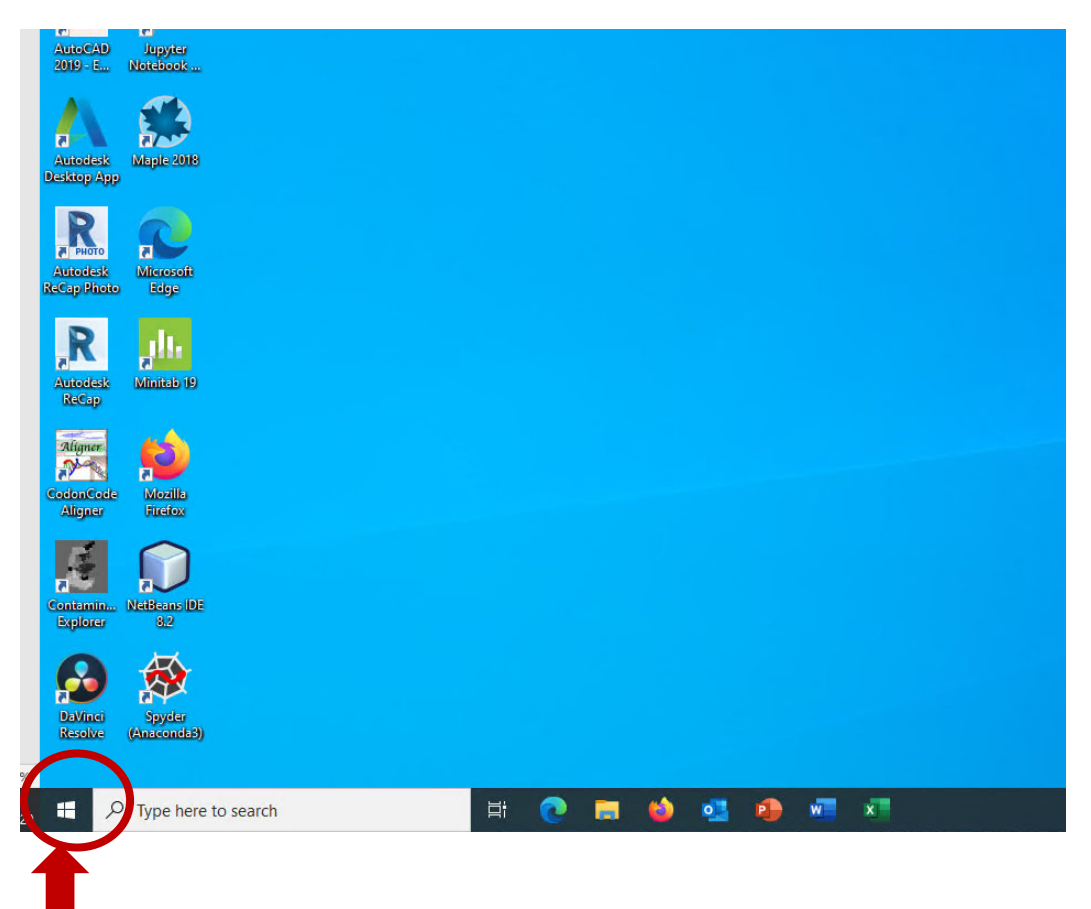

Left click on the "Windows" icon bottom right of screen. The following Left-side Popup Menu should appear.

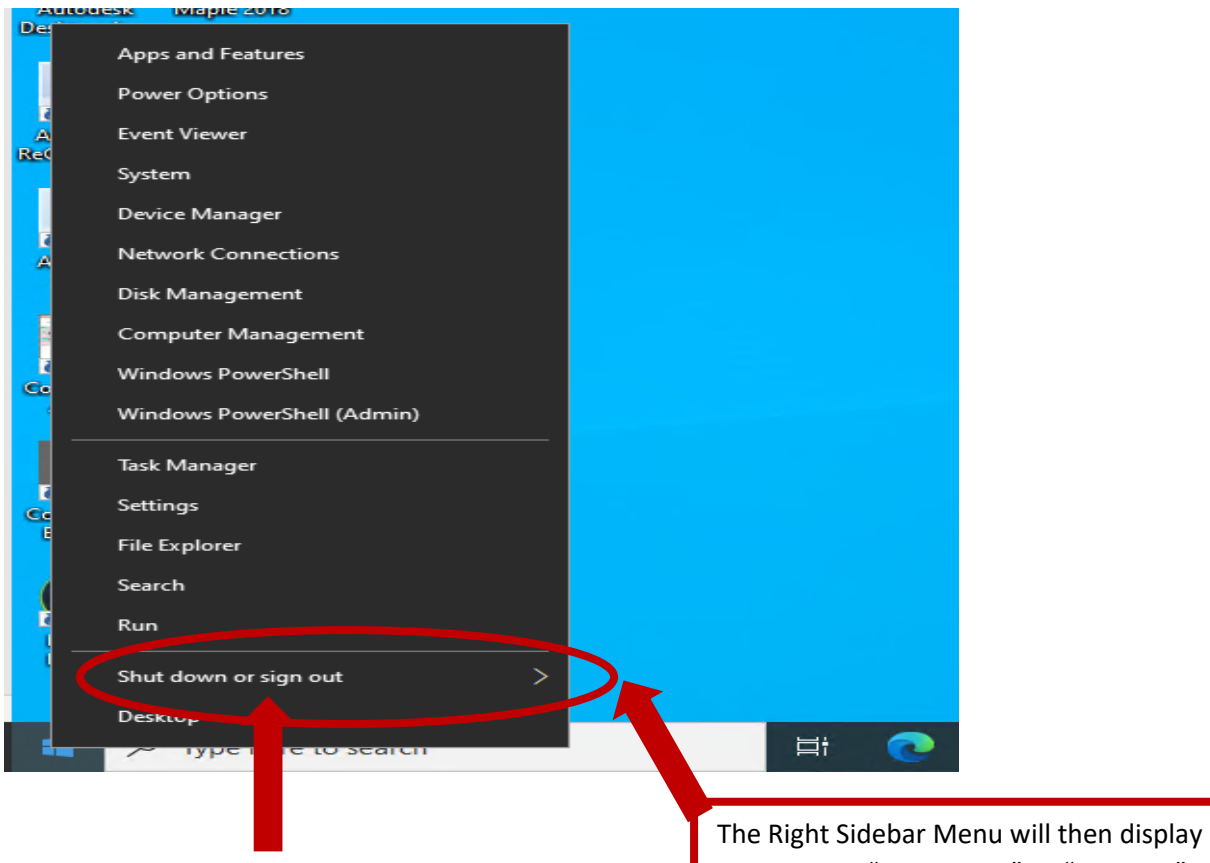

Left click "Shut down or Sign out" popup menu time. Then, on Sidebar menu that appears, click "Sign Out" two options "Disconnect" or "Sign Out". Left Click on "Sign Out"

This will return you to the Pulse Secure webpage, shown below.

On this page left click the "Sign Out" icon on the top right corner of the screen.

Left Click on "Sign Out"

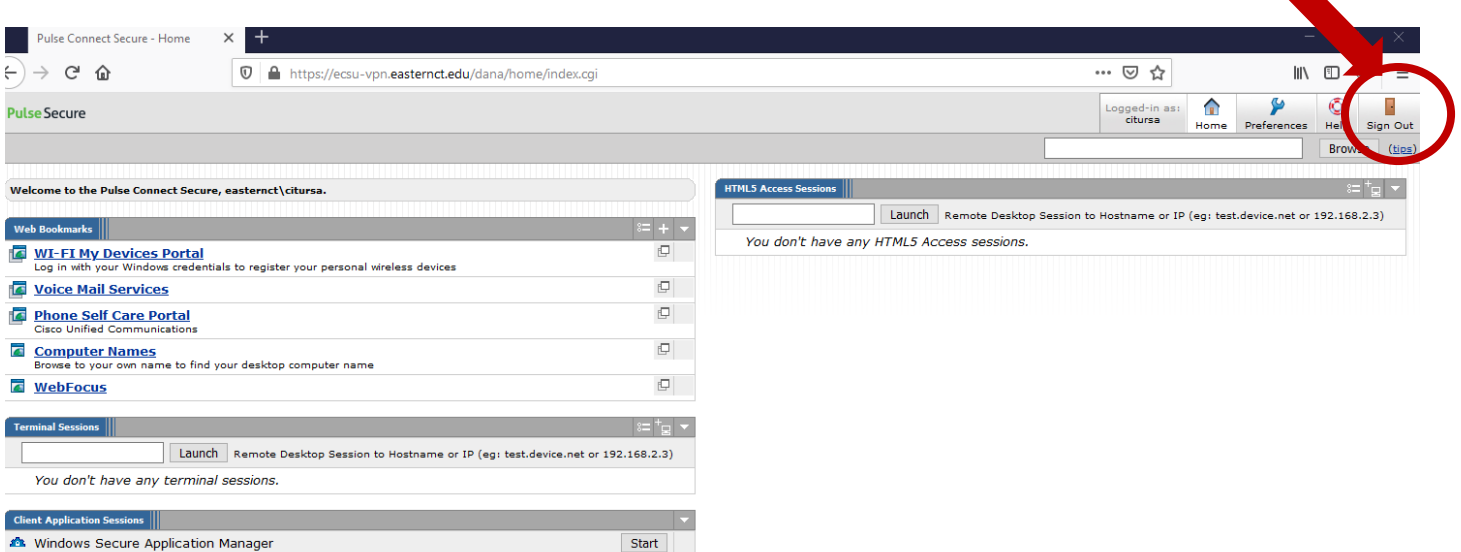

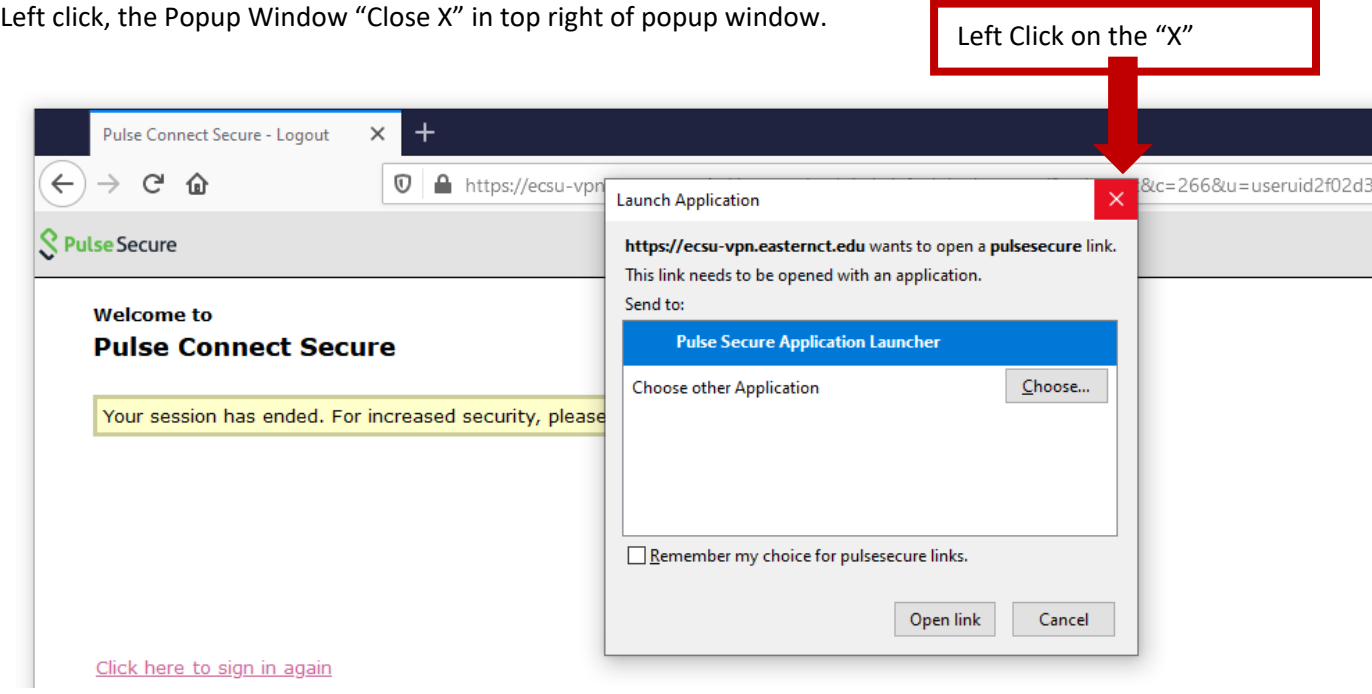

Click the close "X" for the Pulse Connect Secure browser window and then completely close your browser session.

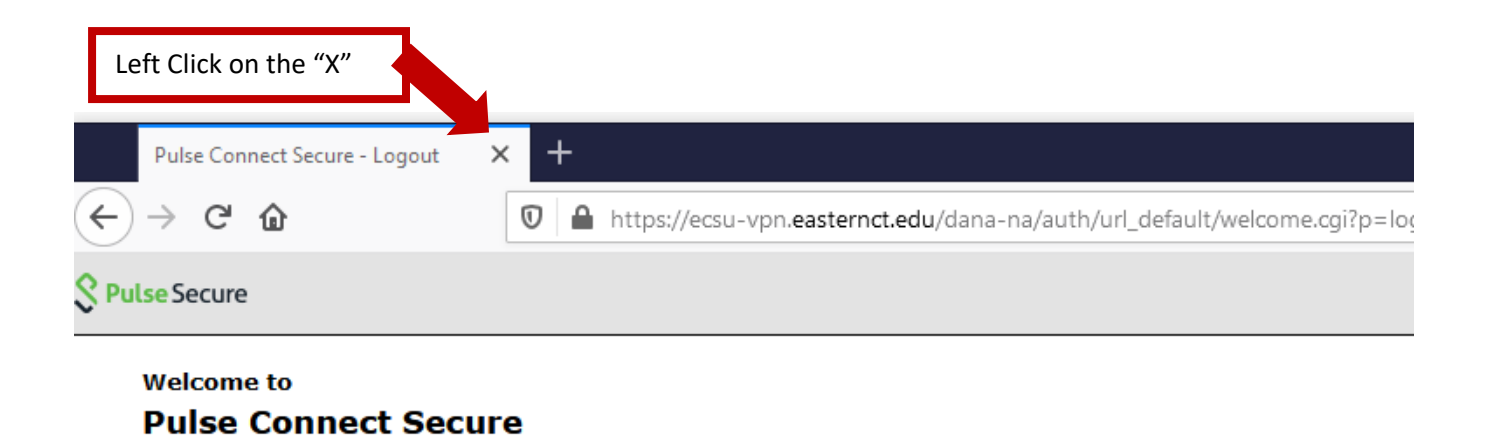

Your session has ended. For increased security, please close your browser.